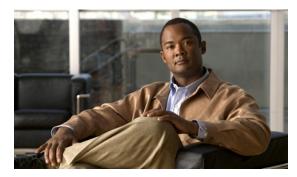

CHAPTER

# **Managing Users and Groups**

This chapter describes how to manage users, groups, and host access on the mobility services engine.

This chapter contains the following sections:

- Prerequisites, page 7-1
- Guidelines and Limitations, page 7-1
- Managing User Groups, page 7-1
- Managing Users, page 7-3

## **Prerequisites**

Full access is required for Cisco NCS to access mobility services engines.

### **Guidelines and Limitations**

Group permissions override individual user permissions. For example, if you give a user full access and add that user to a group with *read only* access, that user is unable to configure mobility services engine settings.

# **Managing User Groups**

This section describes how to add, delete, and edit user groups.

User groups allow you to assign different access privileges to users.

This section contains the following topics:

- Adding User Groups, page 7-1
- Deleting User Groups, page 7-2
- Changing User Group Permissions, page 7-2

### **Adding User Groups**

To add a user group to a mobility services engine, follow these steps:

- **Step 1** Choose **Services > Mobility Services Engines**.
- **Step 2** Click the name of the mobility services engine to which you want to add a user group.
- Step 3 Choose System > Accounts > Groups.
- Step 4 From the Select a command drop-down list, choose Add Group. Click Go.
- **Step 5** Enter the name of the group in the Group Name text box.
- **Step 6** Choose a permission level (**read**, **write**, or **full**) from the Permission drop-down list.

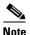

Full access is required for the NCS to access mobility services engines.

Step 7 Click Save.

### **Deleting User Groups**

To delete user groups from a mobility services engine, follow these steps:

- **Step 1** Choose **Services > Mobility Services Engines**.
- **Step 2** Click the name of the mobility services engine from which you want to delete a user group.
- Step 3 Choose System > Accounts > Groups.
- **Step 4** Select the check boxes of the groups that you want to delete.
- **Step 5** From the Select a command drop-down list, choose **Delete Group**, and click **Go**.
- Step 6 Click OK.

#### **Changing User Group Permissions**

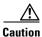

Group permissions override individual user permissions. For example, if you give user a full access and add that user to a group with only read access, that user is unable to configure mobility services engine settings.

To change user group permissions, follow these steps:

- **Step 1** Choose **Services > Mobility Services Engines**.
- **Step 2** Click the name of the mobility services engine you want to edit.
- Step 3 Choose System > Accounts > Groups.
- **Step 4** Click the name of the group you want to edit.
- **Step 5** From the Permission drop-down list, choose a permission level (**read**, **write**, **full**).

Step 6 Click Save.

# **Managing Users**

This section describes how to add, delete, and edit users for a mobility services engine. It also describes how to view active user sessions.

This section contains the following topics:

- Adding Users, page 7-3
- Deleting Users, page 7-3
- Changing User Properties, page 7-4

## **Adding Users**

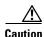

Group permissions override individual user permissions. For example, if you give a user full access and add that user to a group with only read access, that user is unable to configure mobility services engine settings.

To add a user to a mobility services engine, follow these steps:

- **Step 1** Choose **Services > Mobility Services Engines**.
- **Step 2** Click the name of the mobility services engine to which you want to add users.
- **Step 3** Choose **System > Accounts > Users**.
- **Step 4** From the Select a command drop-down list, choose **Add User**. Click **Go**.
- **Step 5** Enter the username in the Username text box.
- **Step 6** Enter a password in the Password text box.
- **Step 7** Reenter the password in the Confirm Password text box.
- **Step 8** Enter the name of the group to which the user belongs in the Group Name text box.
- Step 9 From the Permission drop-down list, choose a permission level (read, write, or full).

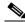

Note

Full access is required for the NCS to access mobility services engines.

Step 10 Click Save.

### **Deleting Users**

To delete a user from a mobility services engine, follow these steps:

- **Step 1** Choose **Services > Mobility Services Engines**.
- **Step 2** Click the name of the mobility services engine from which you want to delete a user.
- **Step 3** Choose **System > Accounts > Users**.
- **Step 4** Select the check boxes of the users that you want to delete.
- **Step 5** From the Select a command drop-down list, choose **Delete User**. Click **Go**.
- Step 6 Click OK.

## **Changing User Properties**

To change user properties, follow these steps:

- **Step 1** Choose **Services > Mobility Services Engines**.
- **Step 2** Click the name of the mobility services engine you want to edit.
- **Step 3** Choose **System > Accounts > Users**.
- **Step 4** Click the name of the group that you want to edit.
- **Step 5** Make the required changes to the Password and Group Name text boxes.
- Step 6 Click Save.